## **國立新竹高工圖書館 館藏查詢操作說明**

一、圖書館首頁→右側的**「館藏查詢」**。

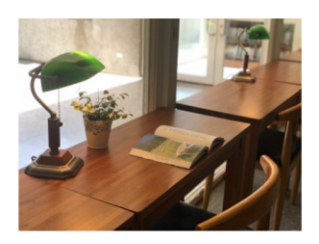

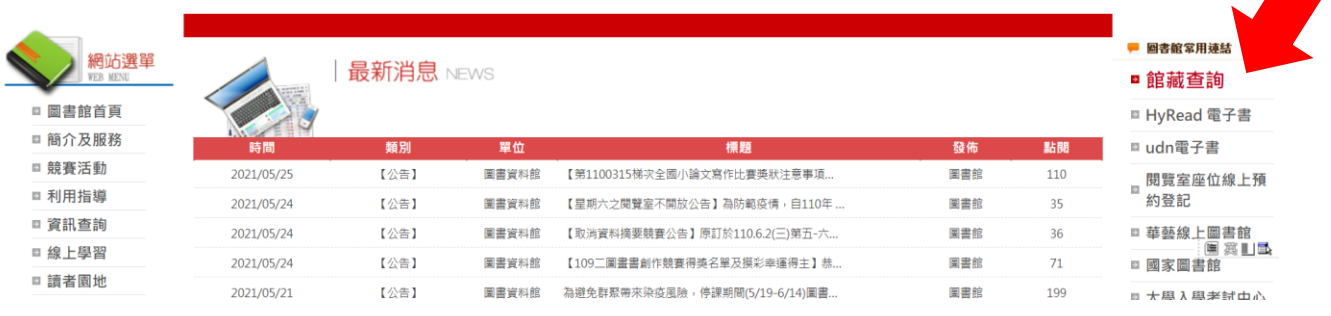

## 二、在**「名稱」**輸入書名 或 在**「作者」**輸入姓名

→按「開始檢索」。

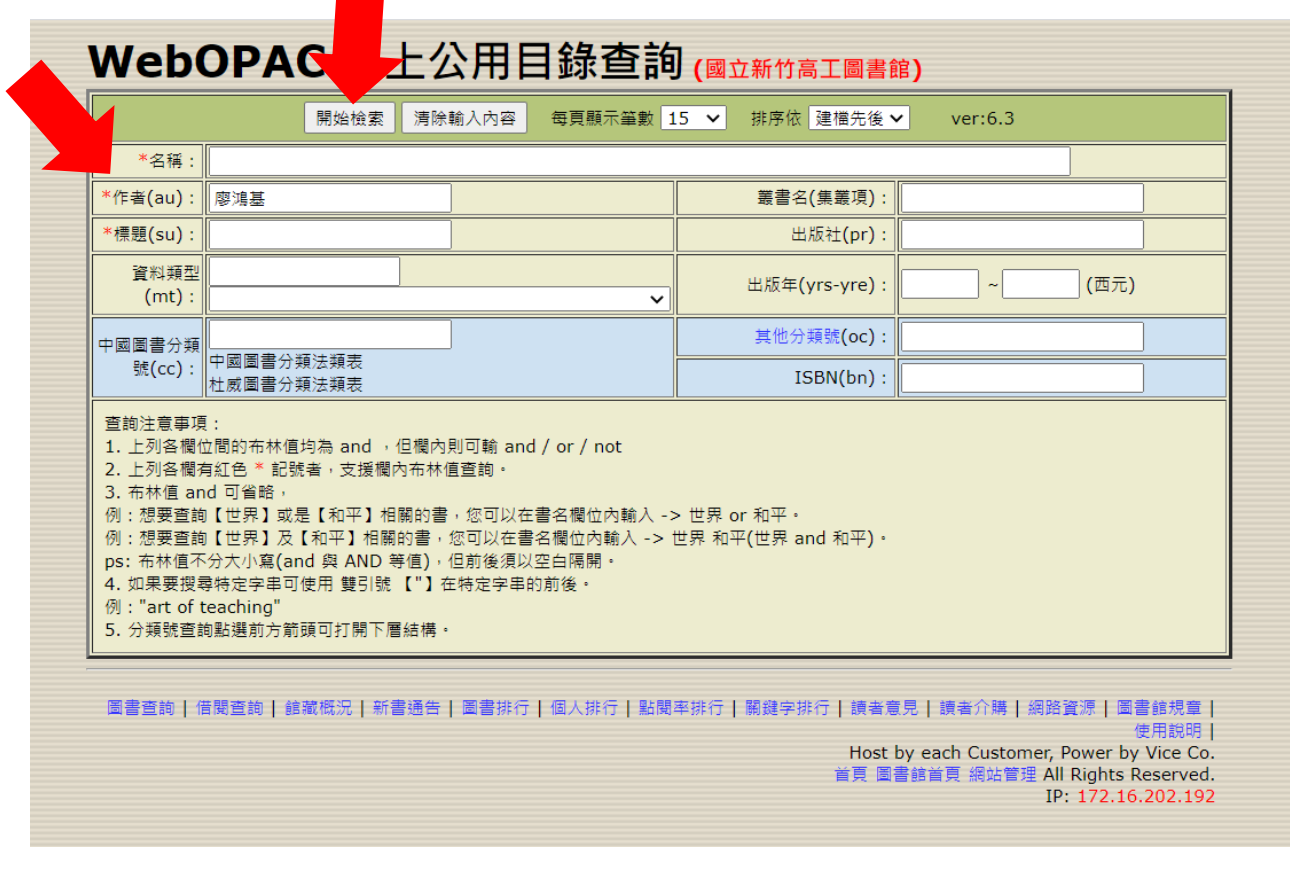

2.出現多筆的圖書資料(此作者的多本著作)。

如要借的圖書是**《23.97 的海洋哲思課》**→請點選**「第 1 筆」。**

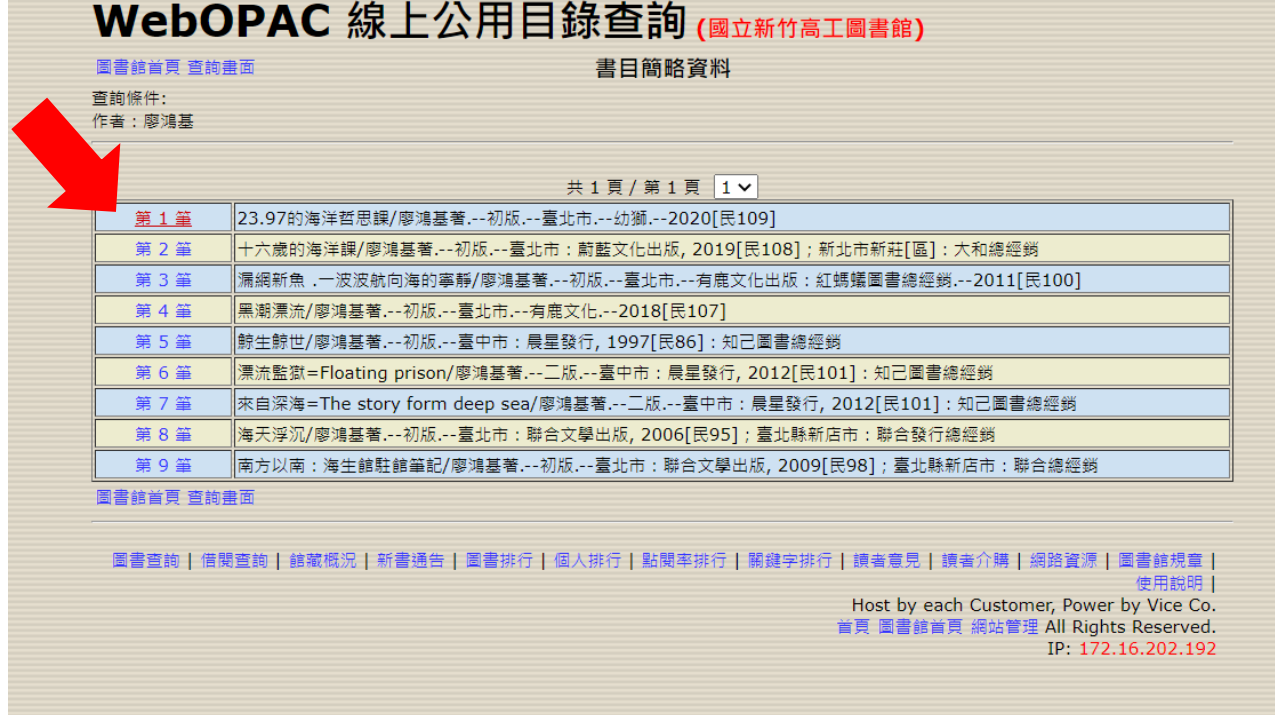

3.出現圖書詳細資料,請抄下**索書號 863.55 / 0034**,並確認**是否在館中**。

若在館中,請依索書號至書架上找書,找到書後至服務台辦理借閱。

WebOPAC 線上公用目錄查詢(國立新竹高工圖書館)

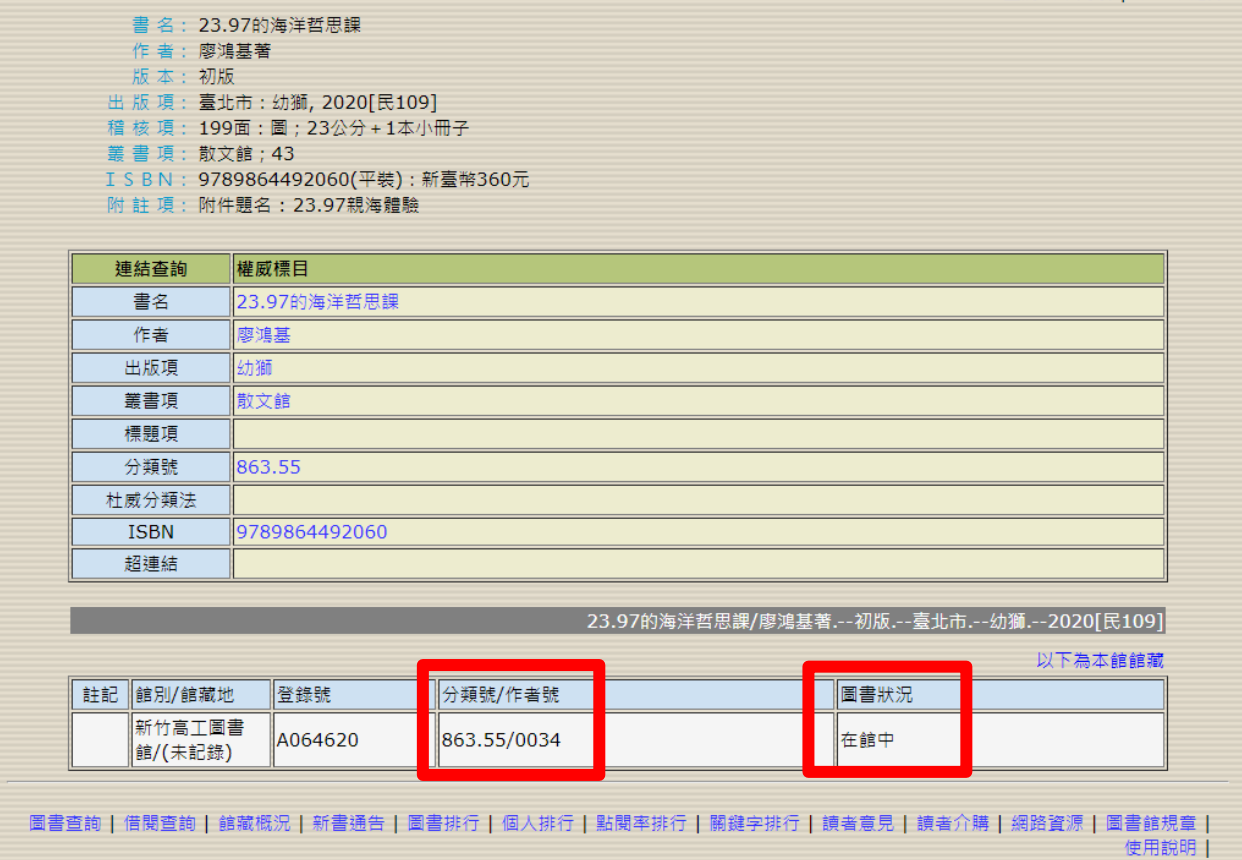

查詢結果列表上下一笔記錄